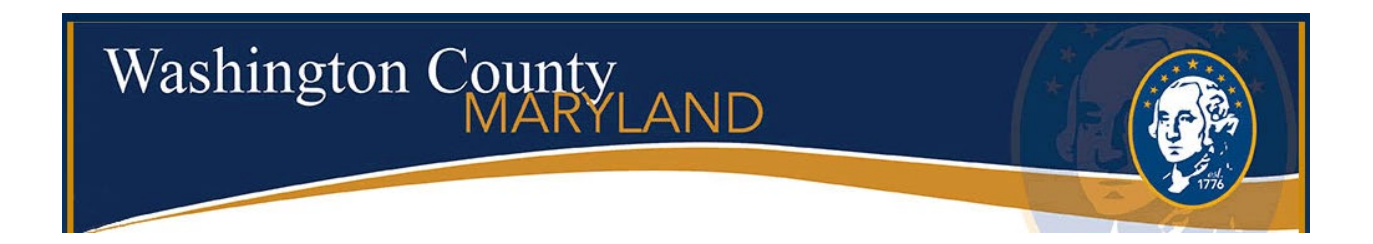

# **CITIZEN ACCESS Users Guide For Land Development Record Types**

## **To access the Citizen Portal, go to the link [https://accela.washco-md.net](https://accela.washco-md.net/)**

This screen gives you the option to Login, Register for an Account or Lookup information. A user must be registered in order to submit a Land Development Record or pay fees.

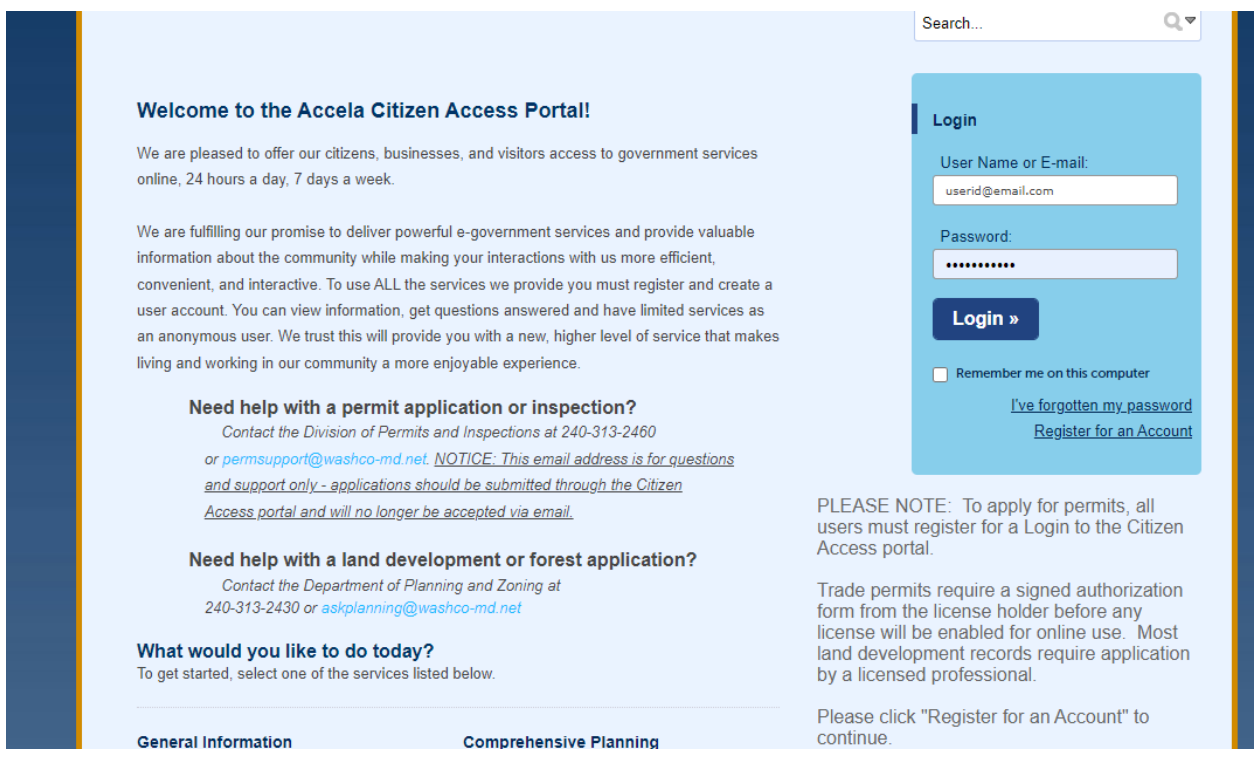

Users who are not registered will get this message when trying to submit a Land Development Record or pay fees.

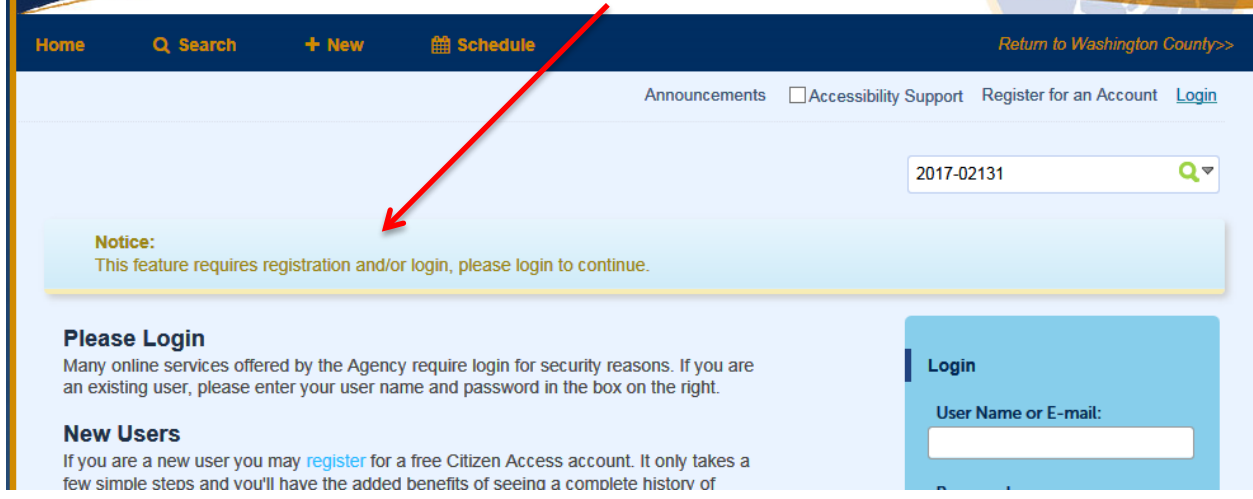

To lookup information without logging in, you can click on the **Search** tab at the top of the screen or any of the blue links below.

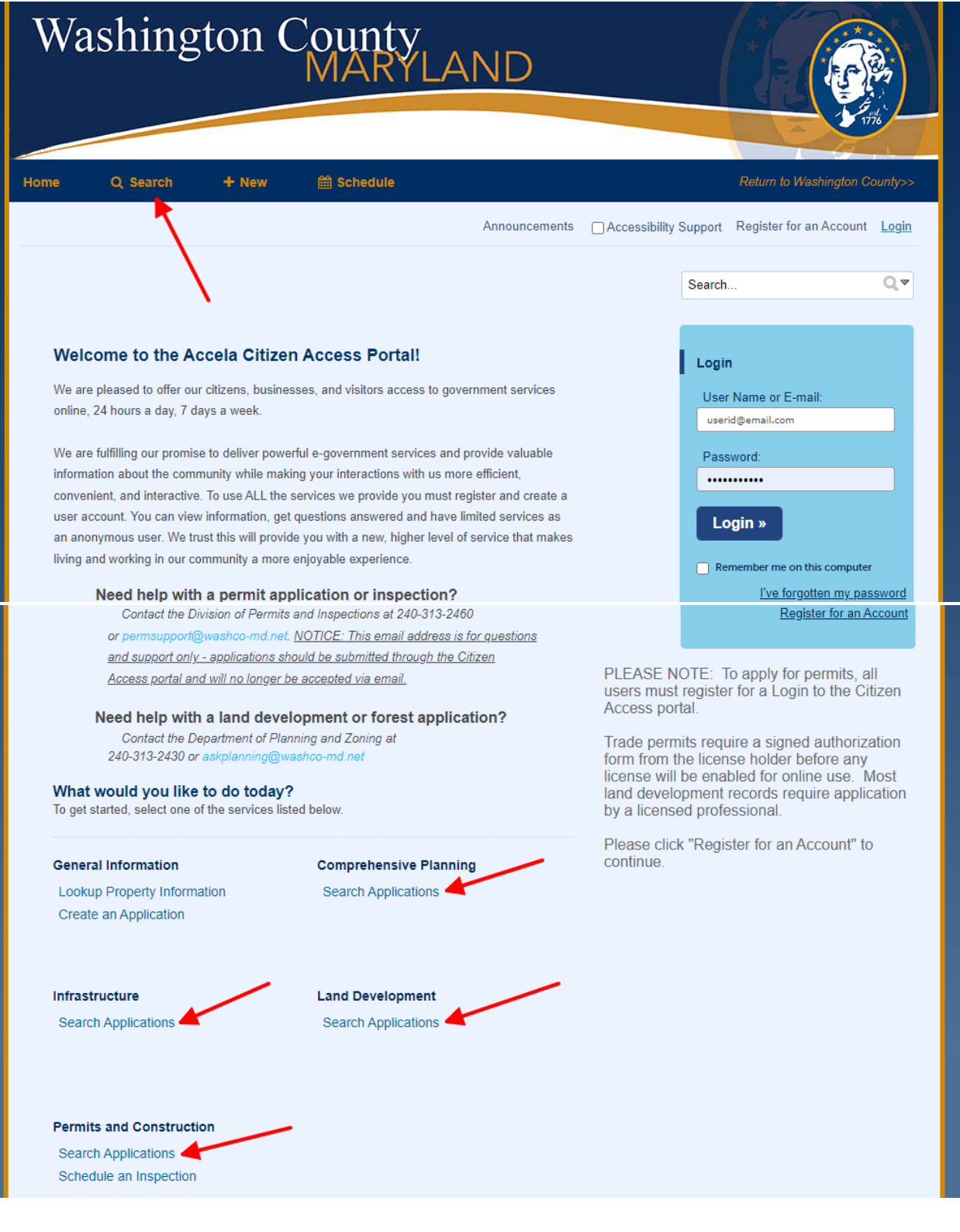

If you know the number of the record you are wanting to search, you can enter that number in the search field and hit enter. A new screen will open that gives you all the information pertaining to that record such as the status, attachments and people associated with the record.

To view the details, status, or attachments, click on the blue arrow beside **Record Info** and select the appropriate category.

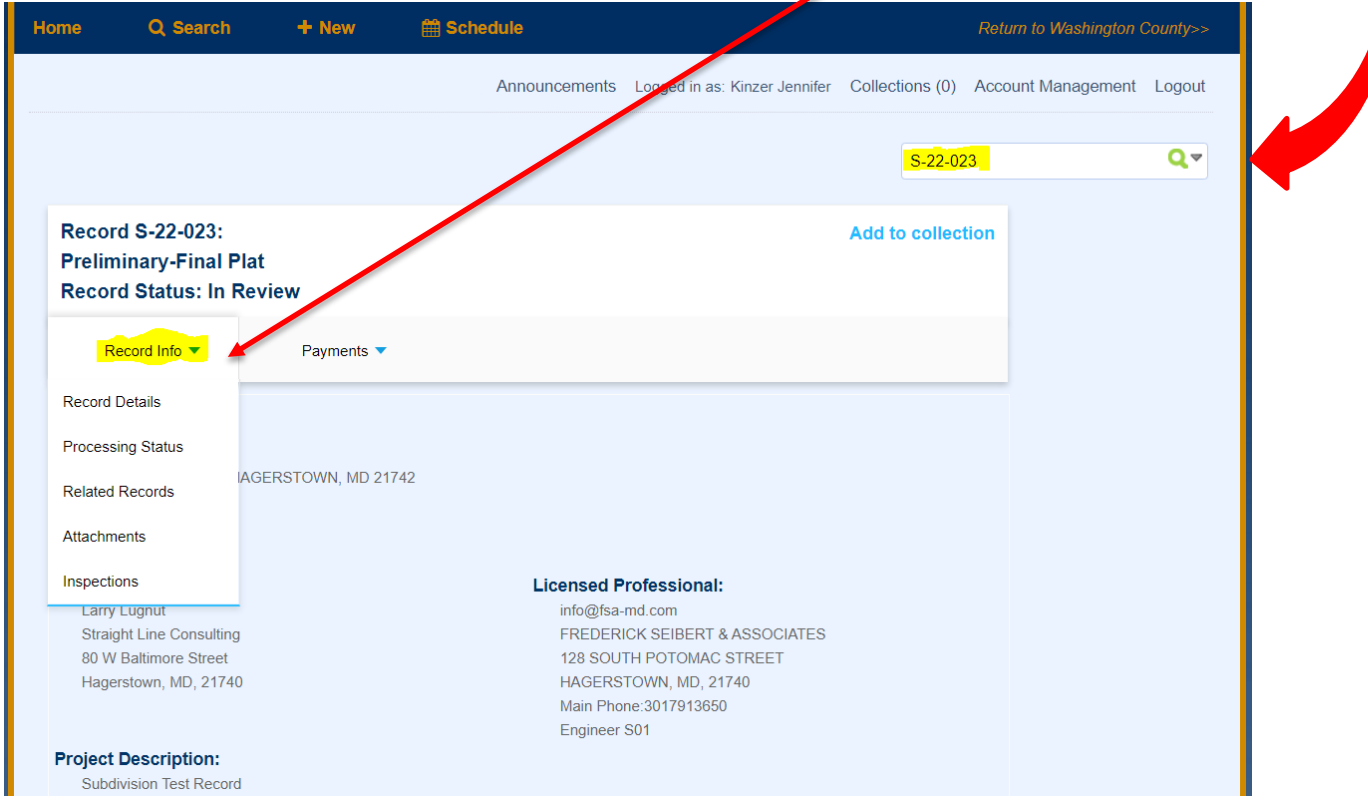

**Processing Status** will show what folders have been approved or are still pending. A **green check** means the folder has been **reviewed** (which could result in either Approval **or** Revisions Required, see below). The hourglass icon means the folder is still pending.

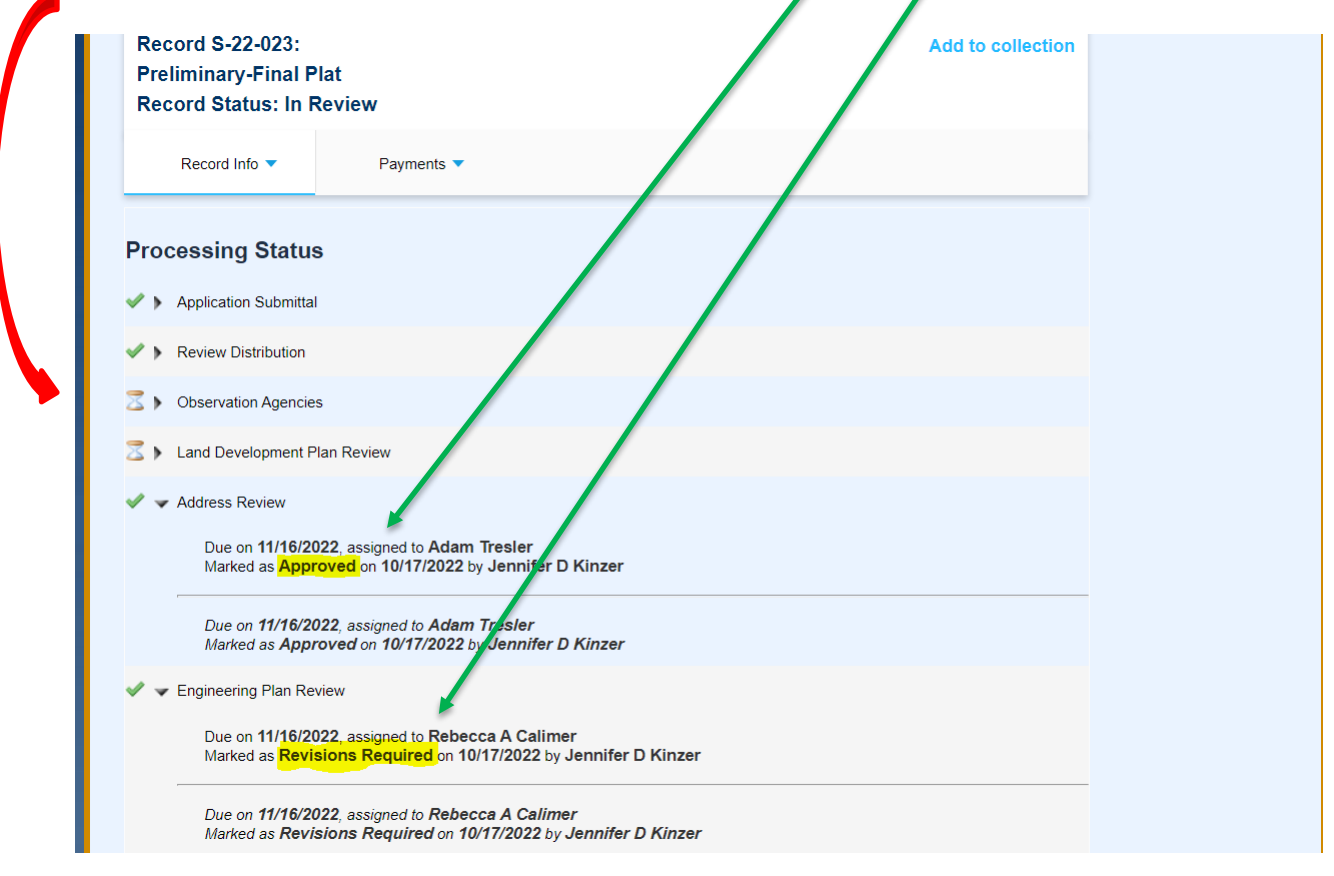

To view the list of documents attached to the record, click on the blue arrow next to Record Info and select Attachments. This is also where you will go to **Resubmit** documents if Revision are Required.

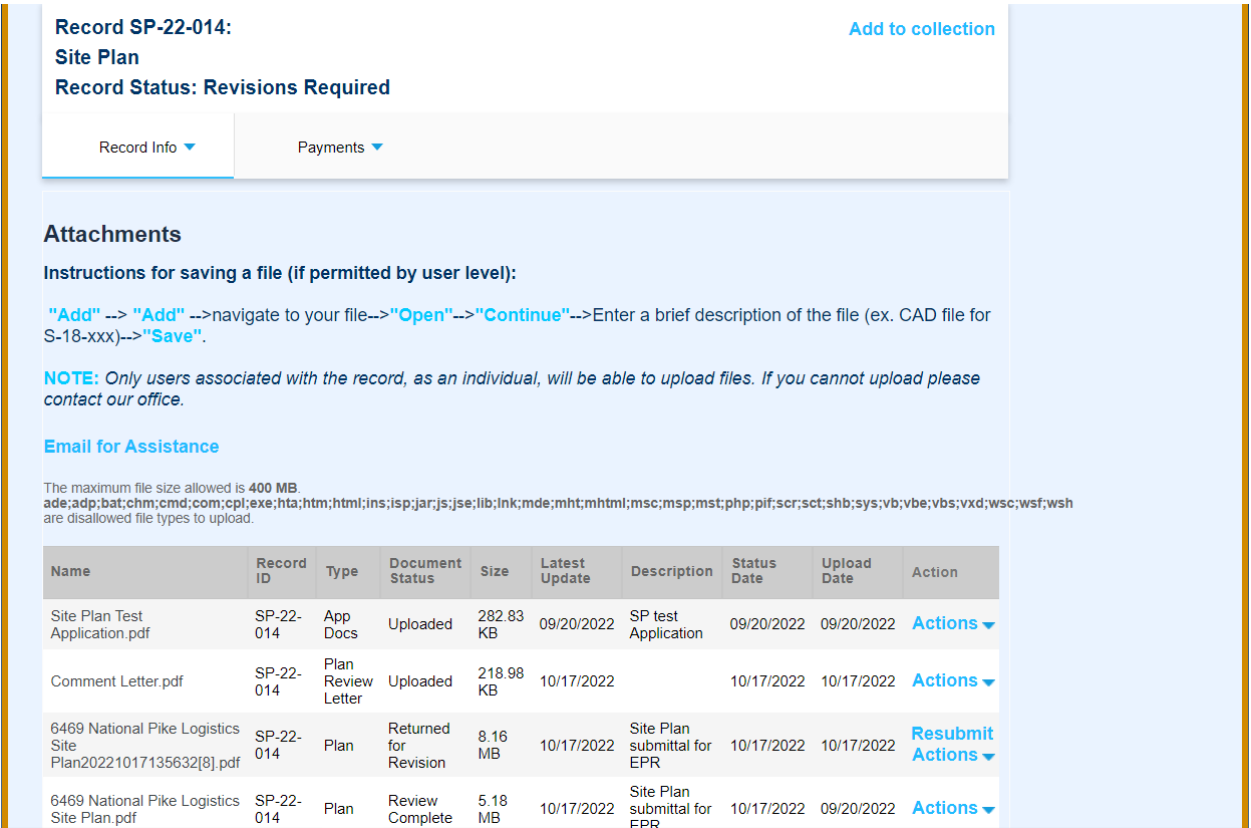

# **Submitting a Land Development Record**

Before submitting a Land Development Record, you must register for an account. Record requirements vary depending on the type of application being submitted. You will be required to upload certain documents and fill in certain fields on the screen for the submission to go through. The screens will prompt you for this information. Once your submission has been successfully completed, the system will automatically generate a "record number" for your reference.

You will need to know whether the address is in the county or within town/city limits. We do not process Land Development records within town/city limits except for Forest Stand Delineations, Forest Conservation Plans and Stormwater Management and grading plans. If you are interested in subdivision or development of a parcel located in the incorporated boundaries of the City of Hagerstown or in the Towns of Boonsboro, Clear Spring, Funkstown, Hancock, Keedysville, Sharpsburg, Smithsburg or Williamsport, you will need to contact the respective City/Town for more information.

The list of possible record types under +NEW, Land Development Application are:

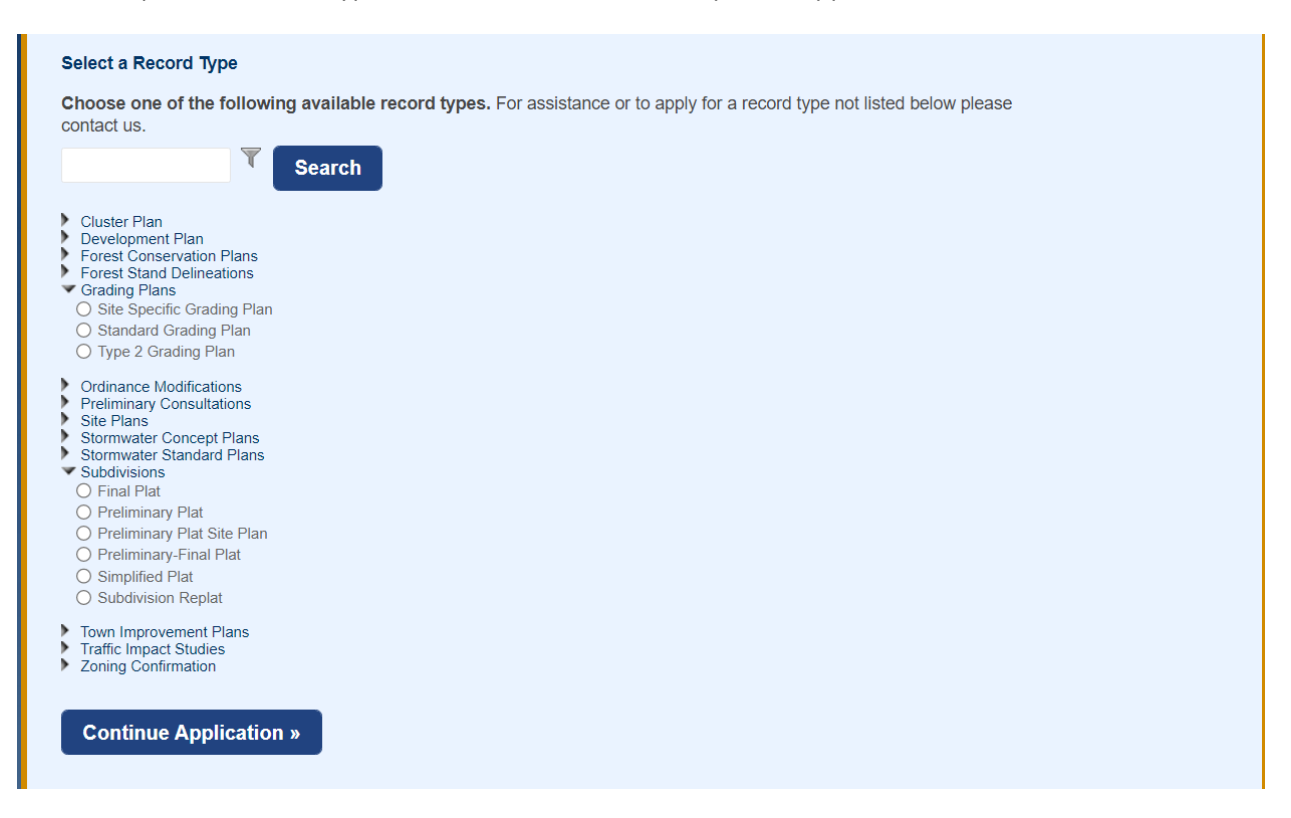

With the Electronic Plan Review enhancement, Stand-Alone Forest Exemption Applications will also be accepted electronically (directly under the +NEW button)

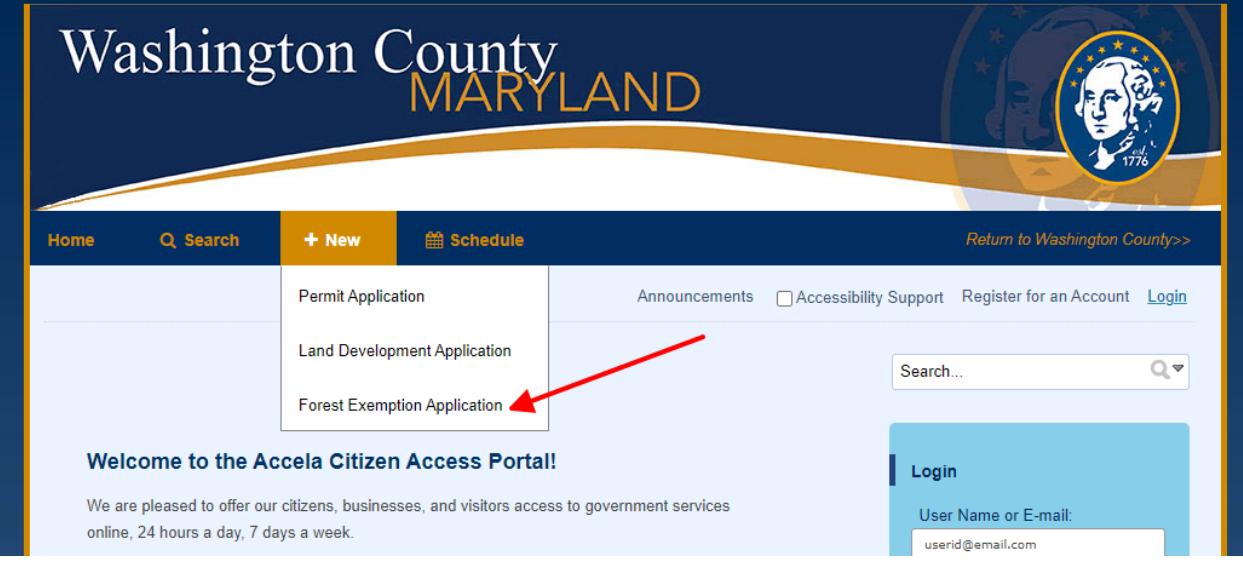

Once you have determined which record type you will be applying for, click on the circle beside the plan name and then click on **Continue Application** at the bottom of the page.

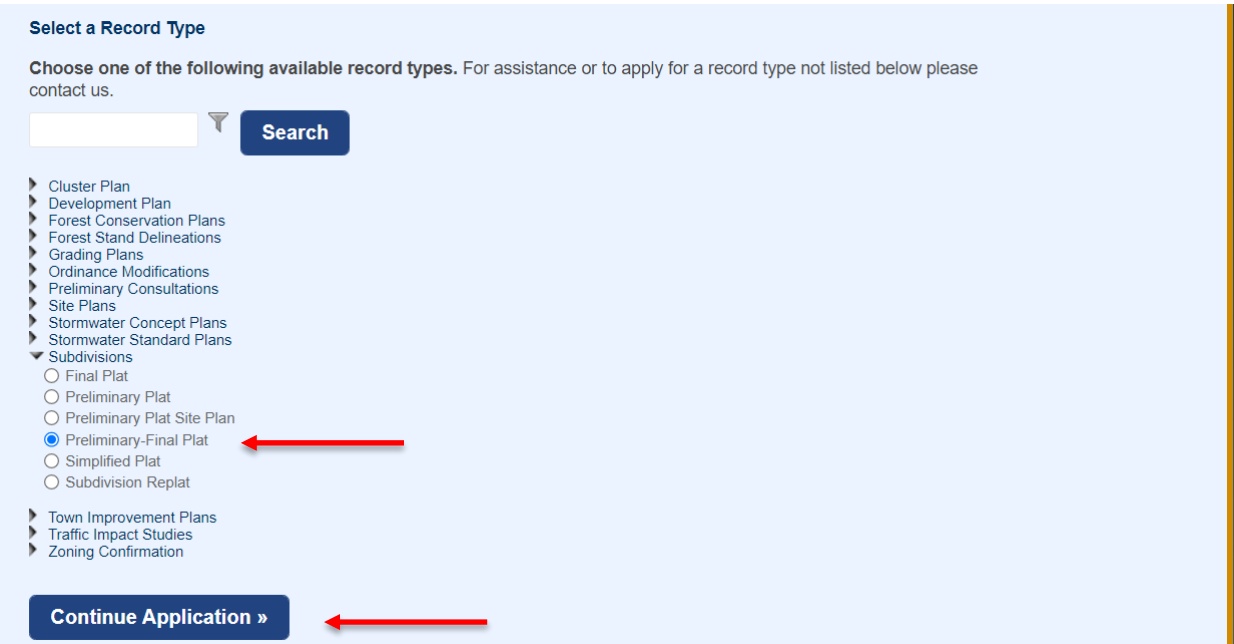

### **Step 1: Parcel Identification**

Enter the eight-digit Tax Acct ID number (preferred method) or the property address to identify where your project is located. When entering the address, you only need to put the street number and the street name. Do not put road, drive, etc. in the street name field or it will not populate the address. Once one of the two criteria have been filled in, select the **Search** button for the respective entry.

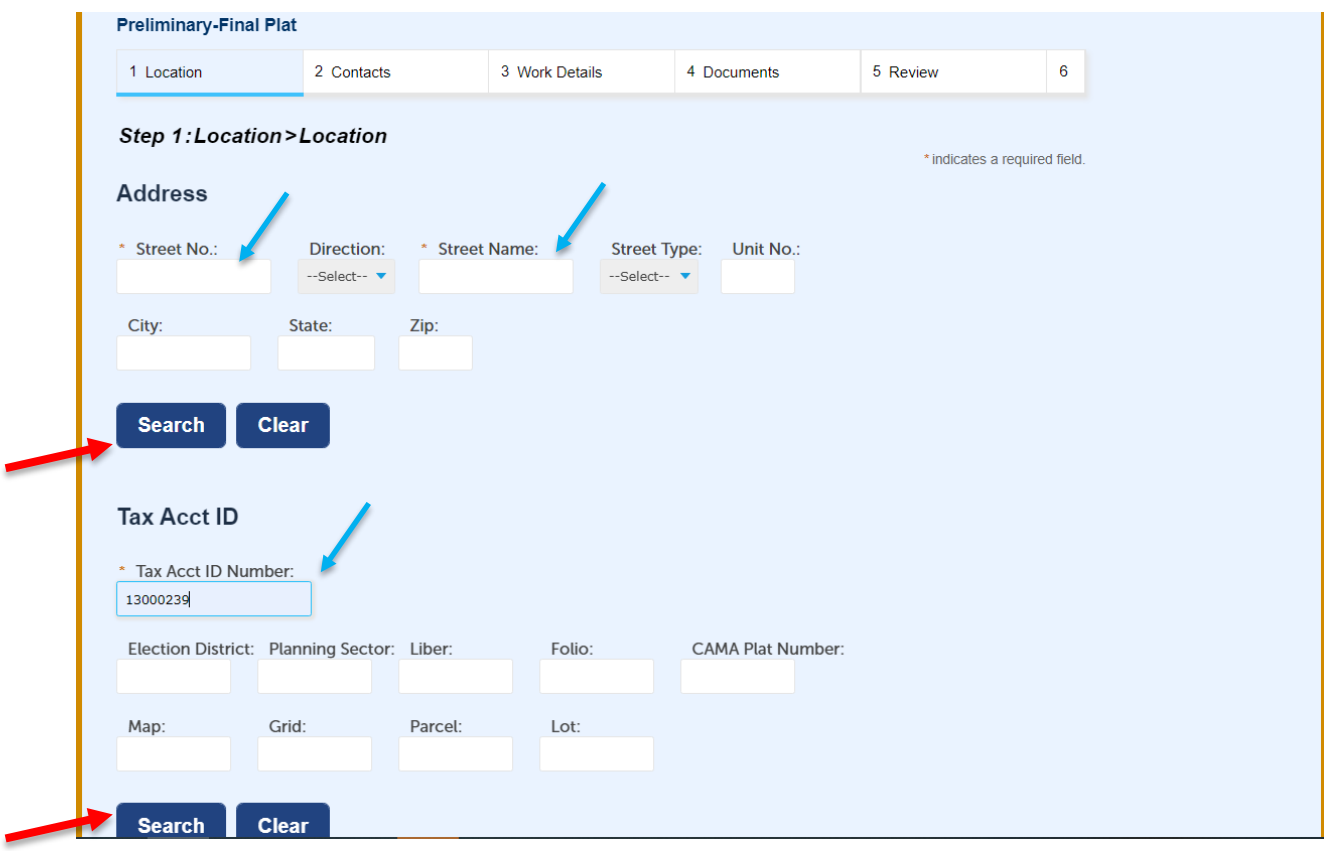

Once you select Search, the primary address (if there is one assigned), Tax Acct ID and Owner information should all populate. If you get zero results, check your Tax Acct ID or Address to make sure it is entered correctly.

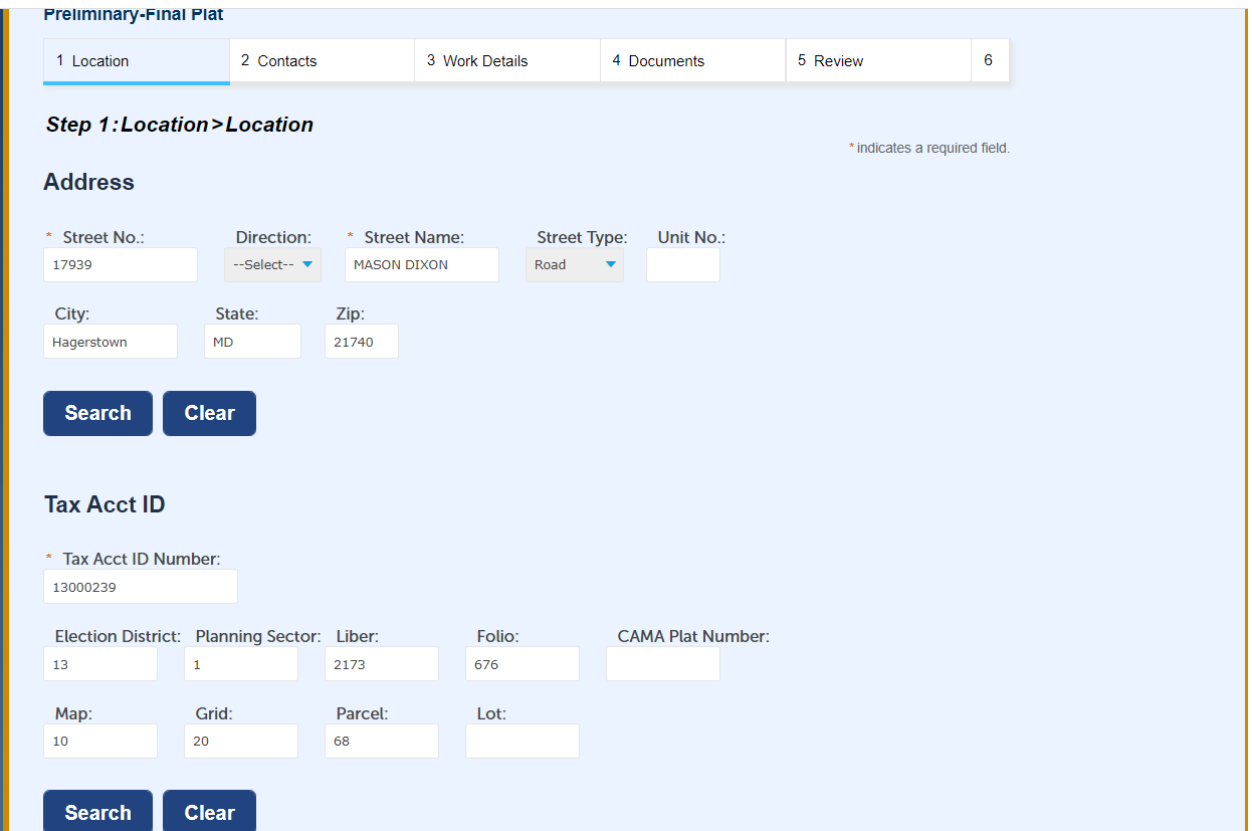

At this step, you have the option to **Continue Application** or **Save and resume later**.

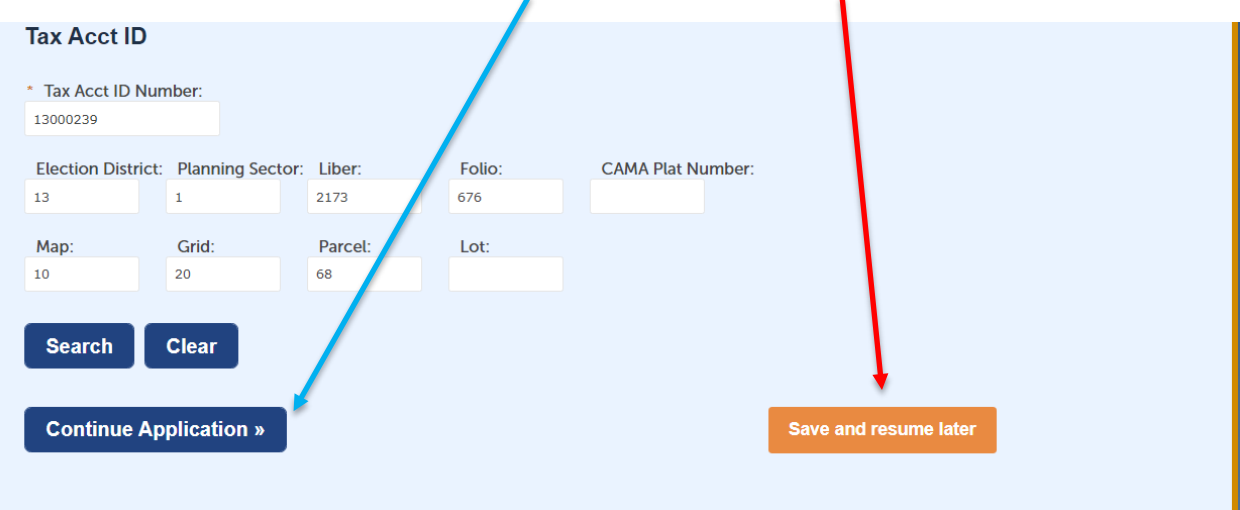

### **Step 2: Contacts**

Enter the applicant information. This is the individual who is submitting the Plan information, not the person or company that the application is for. Applicants other than the property owner will be required to submit a separate Owner's Affidavit if it is not included on the Plan itself.

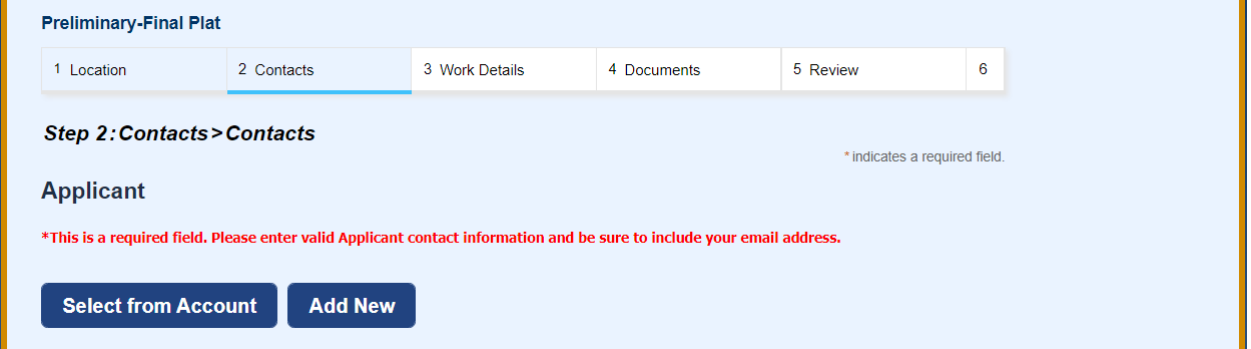

You may either Select the Applicant from the Registered Account you are using or add a New Applicant. When Selecting from Account, you may see multiple options depending on how your account is set up. Please be sure that there is an email associated with your Registered Account as this is how you will receive project notifications. Select the one you want and then click Continue.

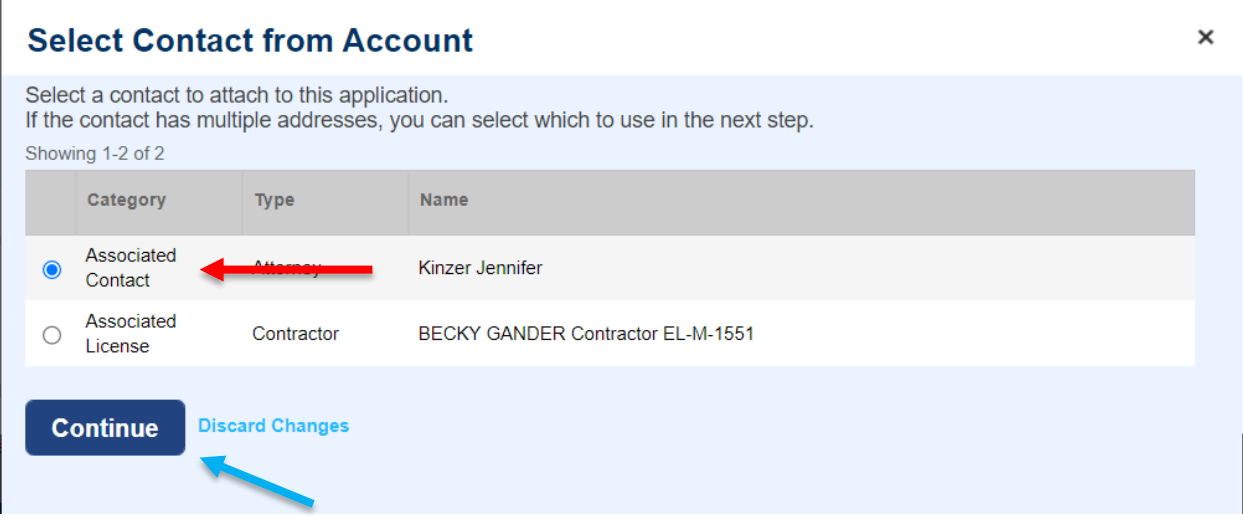

If you choose to Add a New contact, you will need the contact information for that person, including email if available. Anything with a red asterisk is a required field and must be filled in before continuing.

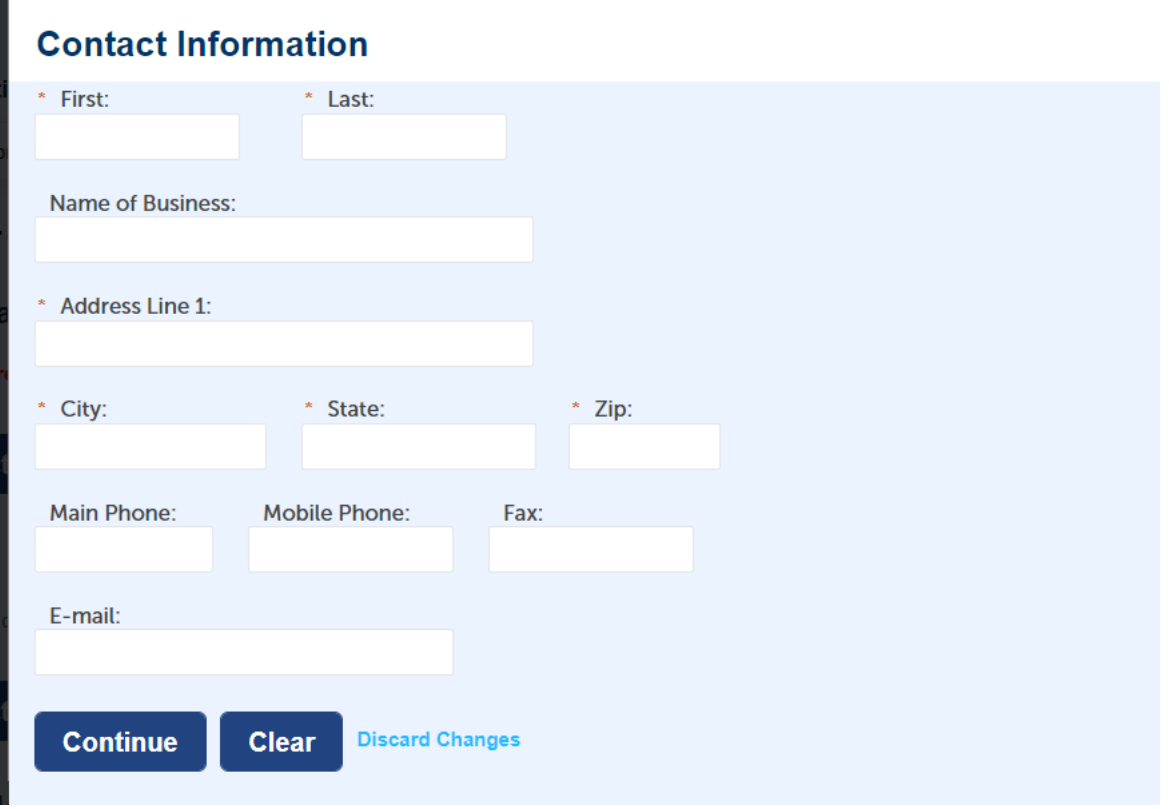

Once the applicant information is complete, you will see a green check that the contact has been added successfully.

**Licensed Professional** – A surveyor, engineering, architect or landscape architect, licensed in the State of Maryland, is required for almost all Land Development Applications. You may Select from Account, Add New or Look Up a Licensed Professional.

When finished entering this Contact Information, select Continue Application or Save and resume later.

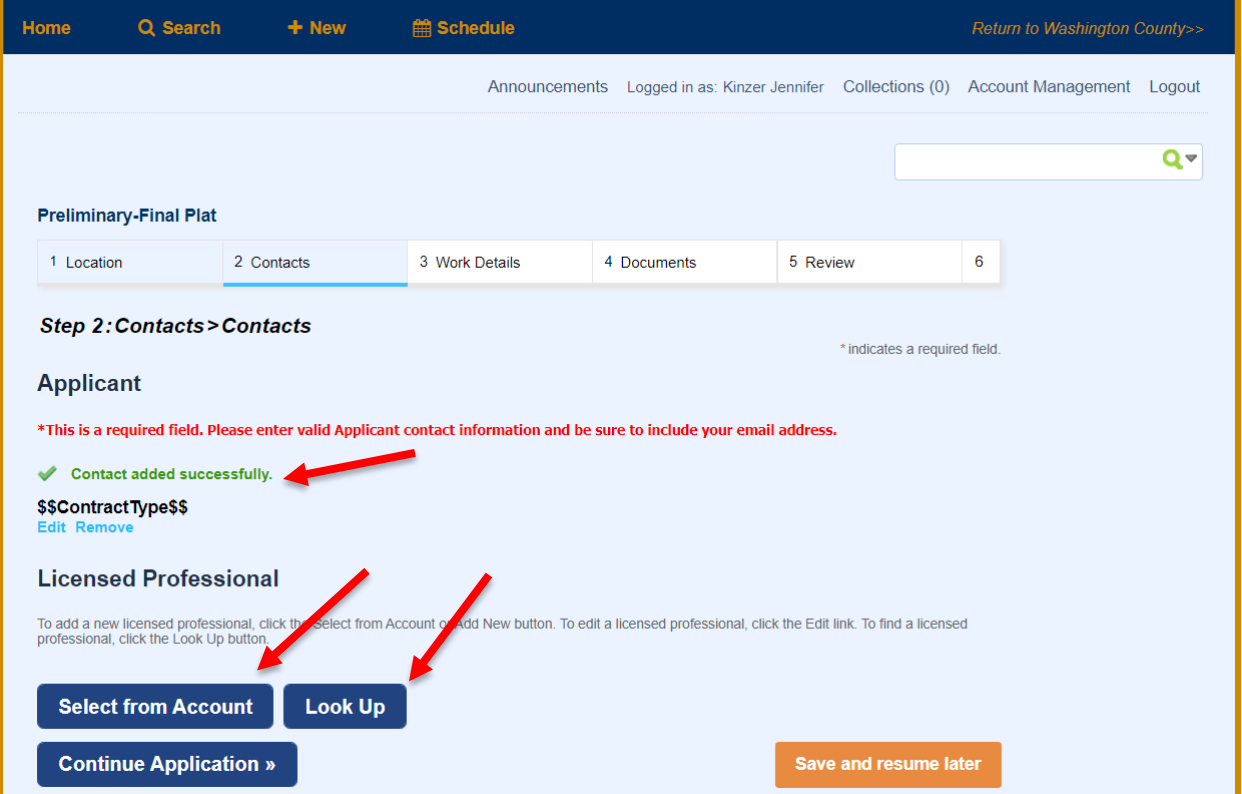

### **Step 3: Work Details**

**Application Name**: Should be a short, yet descriptive name for the project

**Detailed Description**: Should accurately reflect the entire scope of the application being applied for. Incomplete descriptions may delay the processing of your submission.

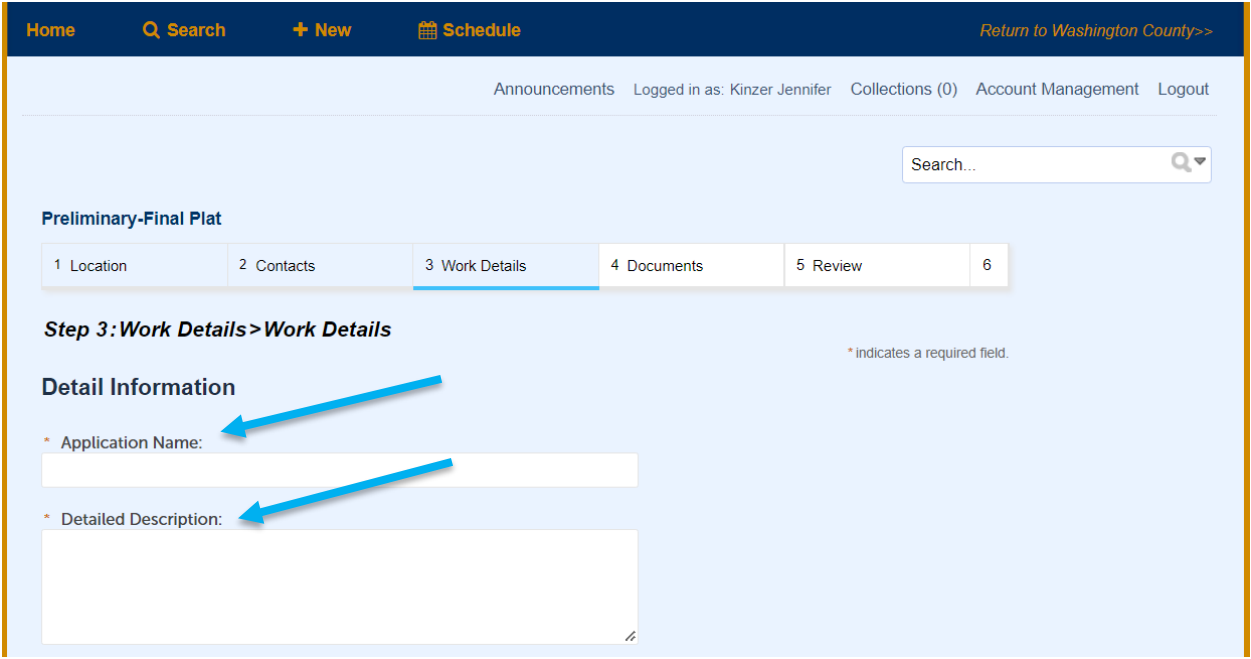

**Custom Fields:** Will vary depending on the type of record you are applying for. Any field marked with a red **\*** is a required field. We would appreciate the applicant filling in as many fields as possible.

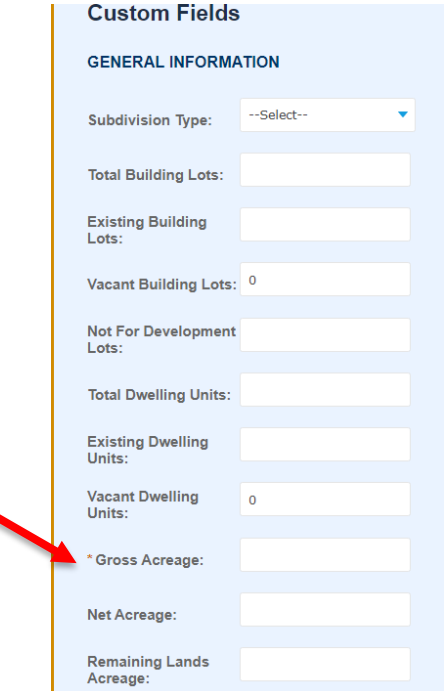

### **Step 4: Documents**

Your Land Development submission **WILL** require documents to be attached as part of your submittal. The required document type(s) will be shown in **RED** for each record type. You will upload them at this step by clicking on **Add** and selecting the documents from your device. Once it uploads at 100%, click on Continue (note - file size maximum is 400 MB). Only Users associated with a record will be able to upload files and pay fees later in the process.

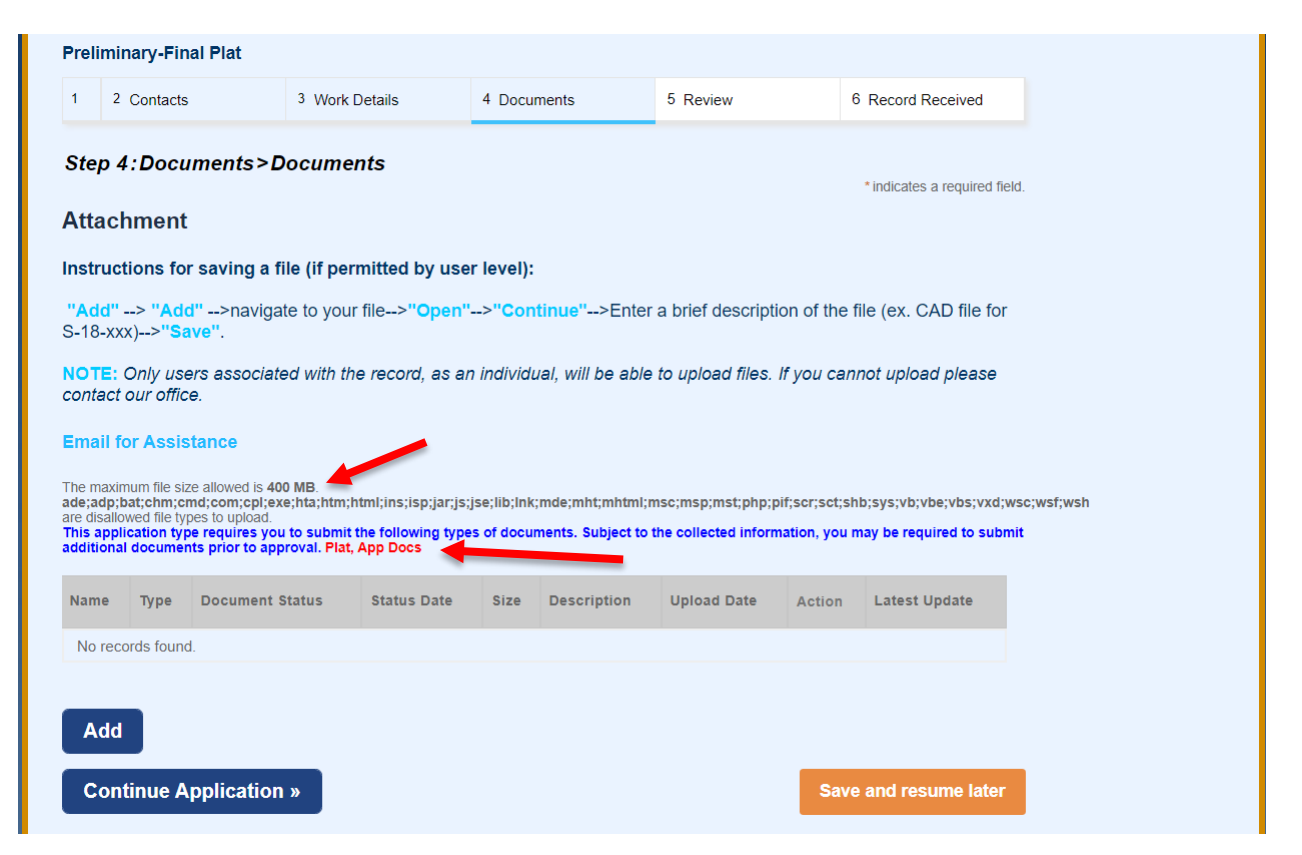

After the document uploads, you will need to select the **Document Type** by clicking the drop-down arrow. After making your selection, click **SAVE**. Repeat this process for as many documents as you need to attach.

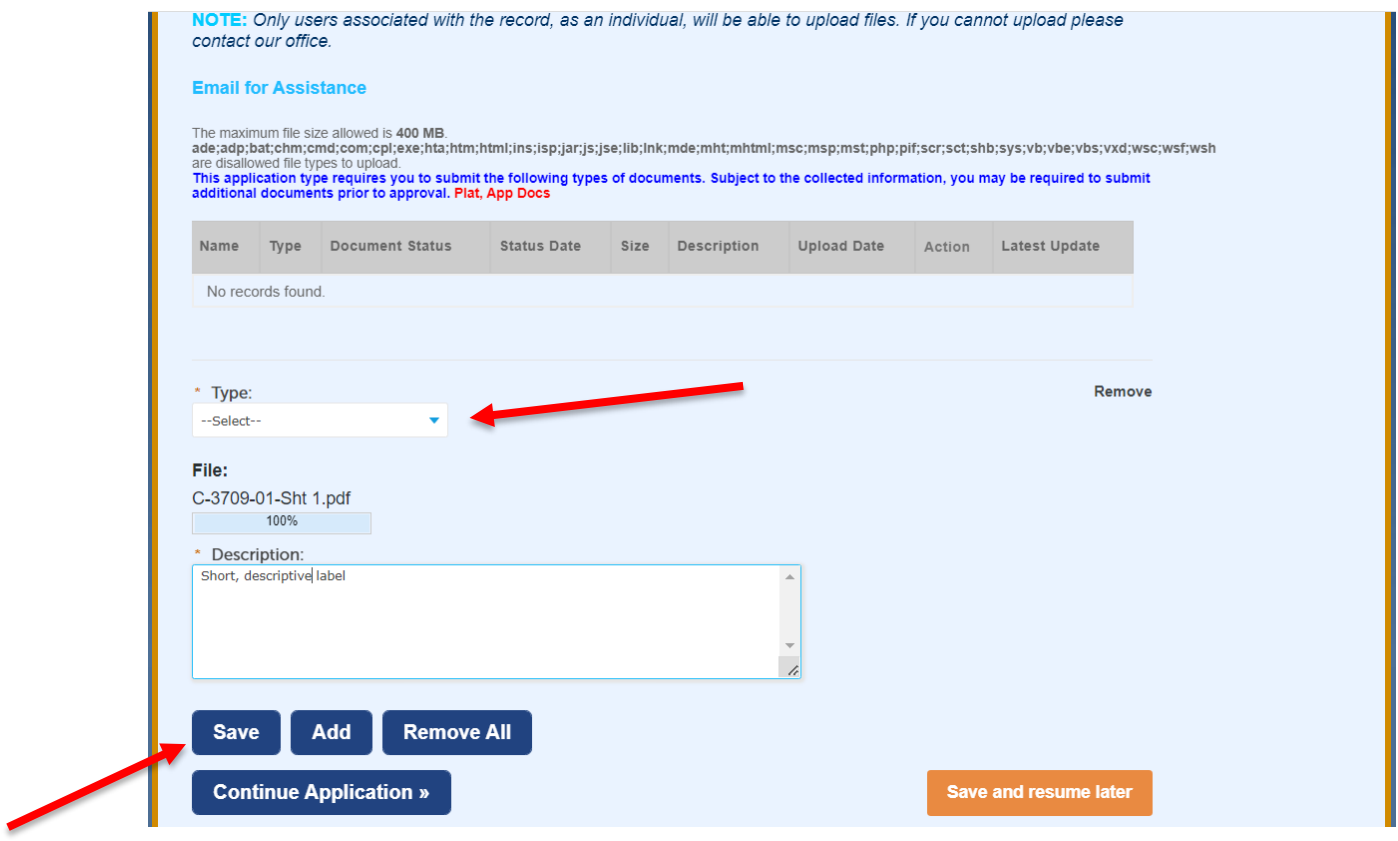

You should see a green bar at the top of the screen after each attachment is added that says the attachment has been successfully uploaded. Your document will be listed under Attachments. Once, at a minimum, all required document types have been uploaded, you can select **Continue Application** to continue.

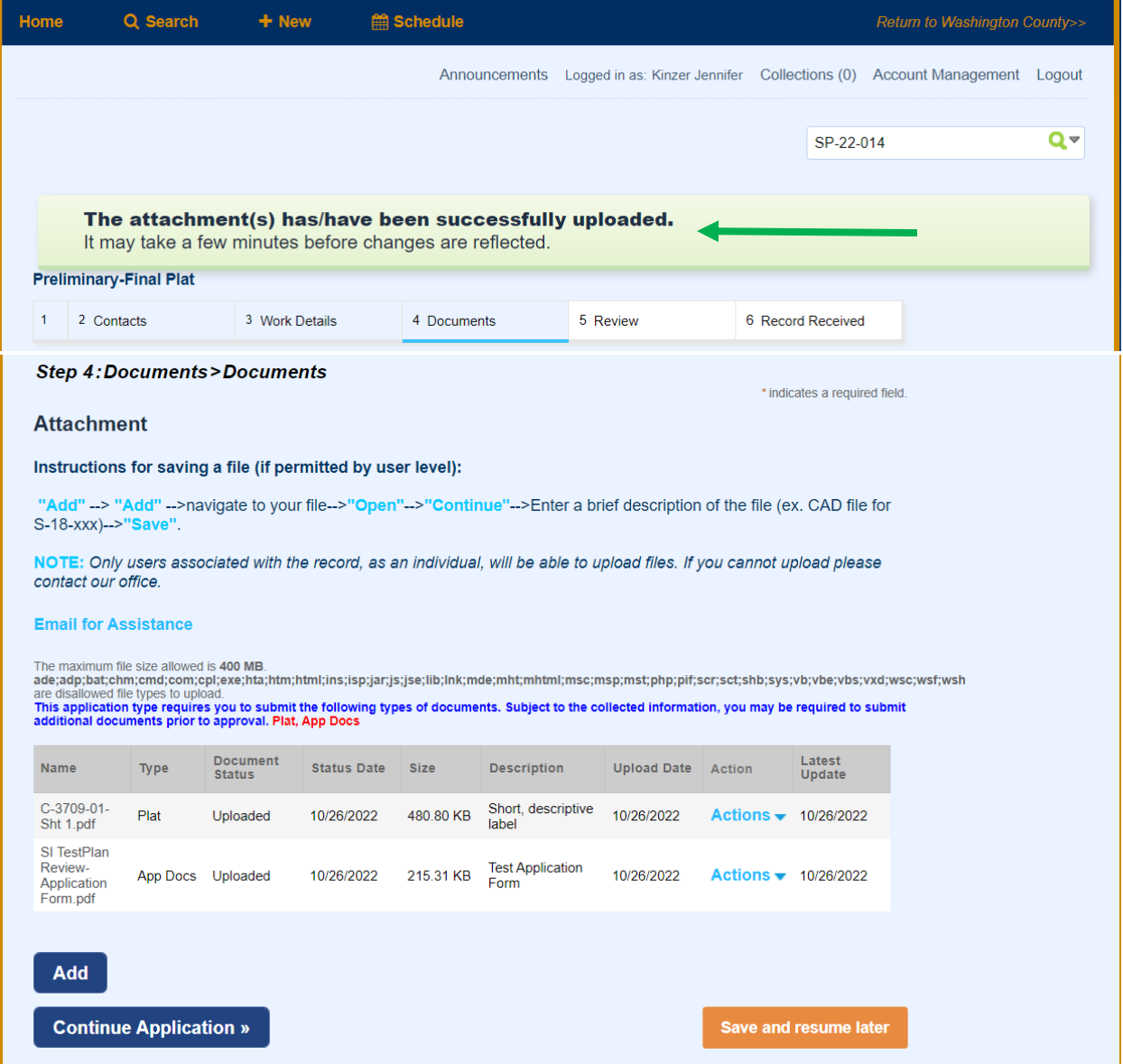

### **Step 5: Review**

This step gives you the opportunity to review all the information you have entered and the option to "**Edit**" any of those fields. Select **Continue Application** to move forward.

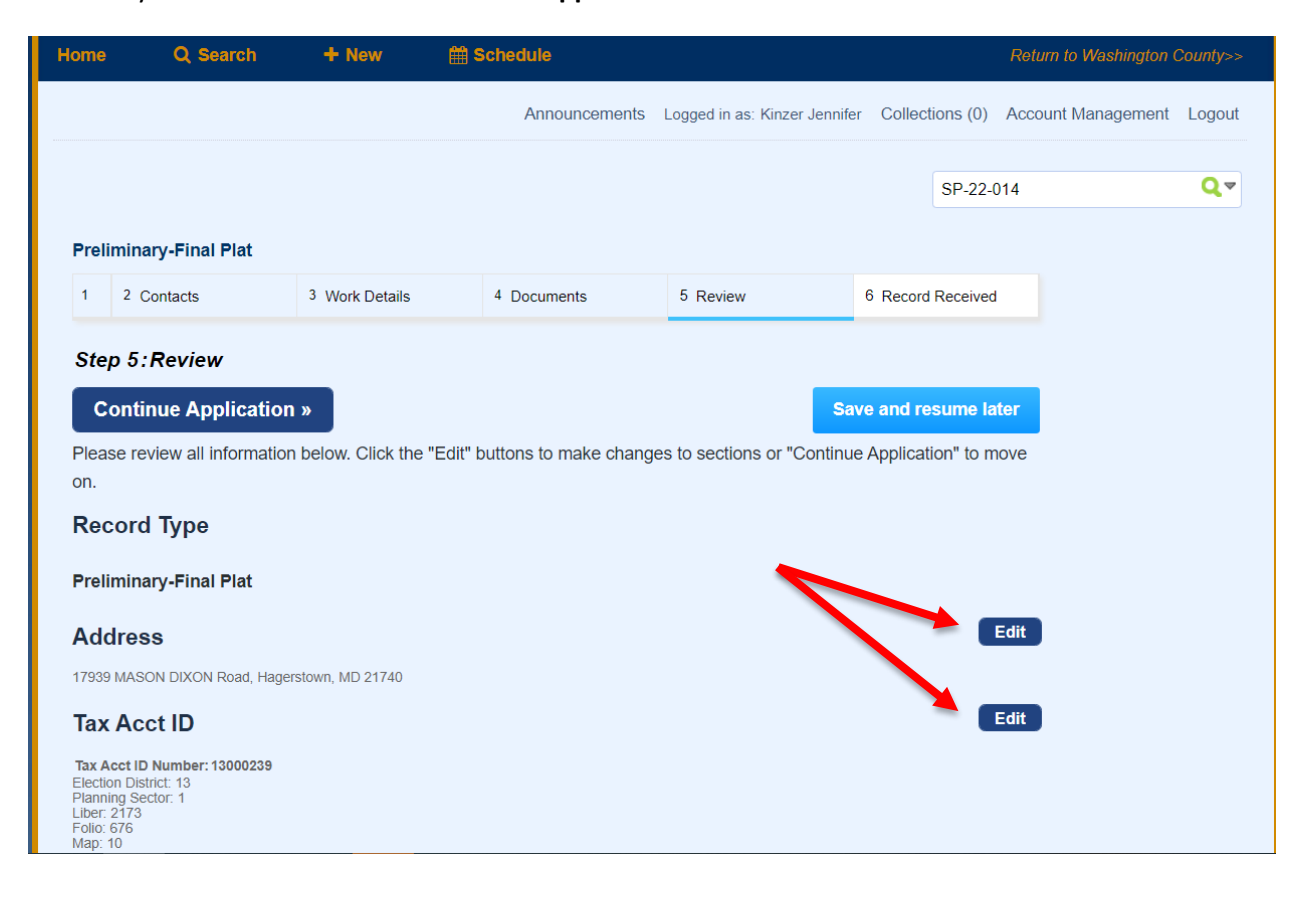

### **Step 6: Record Received**

Upon successful submission of a Land Development Record, a screen with a green header should appear letting you know that your application has been submitted. The screen will also display a **Record Number** for your submission.

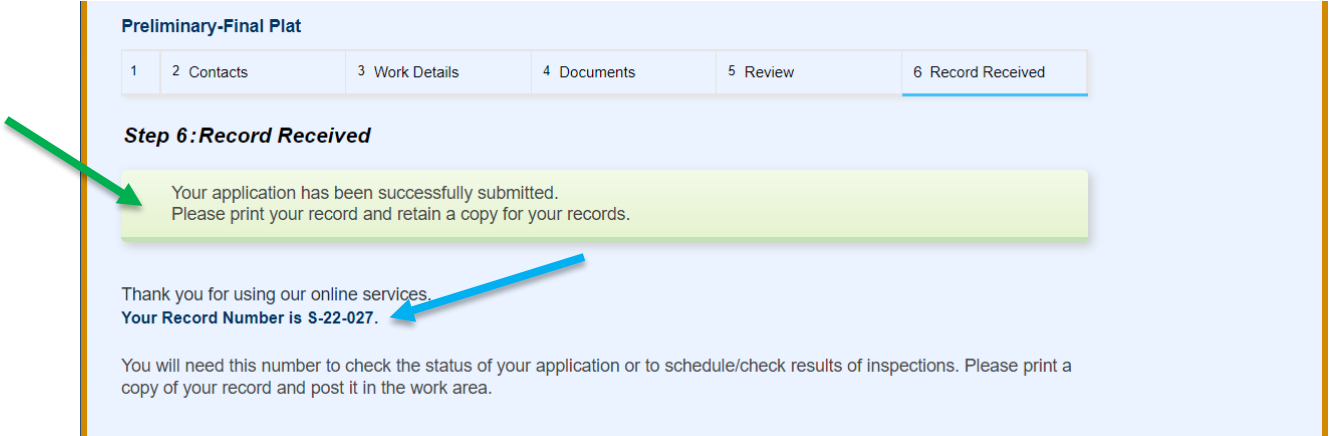

Once a Land Development Application has been submitted, it will be reviewed by staff and either deemed Acceptable or Unacceptable. For Unacceptable Submissions, the Applicant will receive an email with instructions on what is needed before the project can be re-submitted. For Acceptable Submissions, the Applicant will receive an email notice that the submission has been accepted and that Fees are Now Due. Those fees can be paid online through the ACA portal, provided that the payee is linked to the record. Payment can also be made via check made payable to Washington County Treasurer and can be dropped off at 747 Northern Avenue, Hagerstown, MD 21742, M-F between 7:30a-4:30p. Record/reference number should be shown on the check. DO NOT send payment directly to the Washington County Treasurer's Office.

**To Pay Fees** online, log in to the ACA Portal and search for your record number. Click on the **Payments**  tab and select **Fees.**

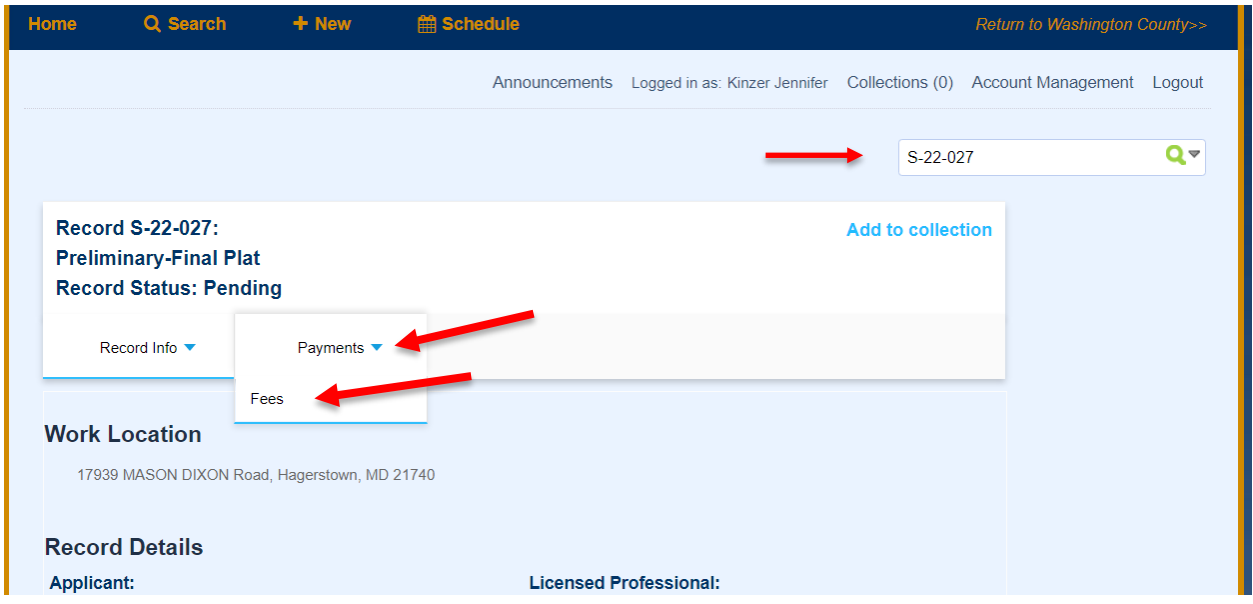

**Total outstanding fees** due are shown at the bottom of the page. Click **Pay Fees** to pay online.

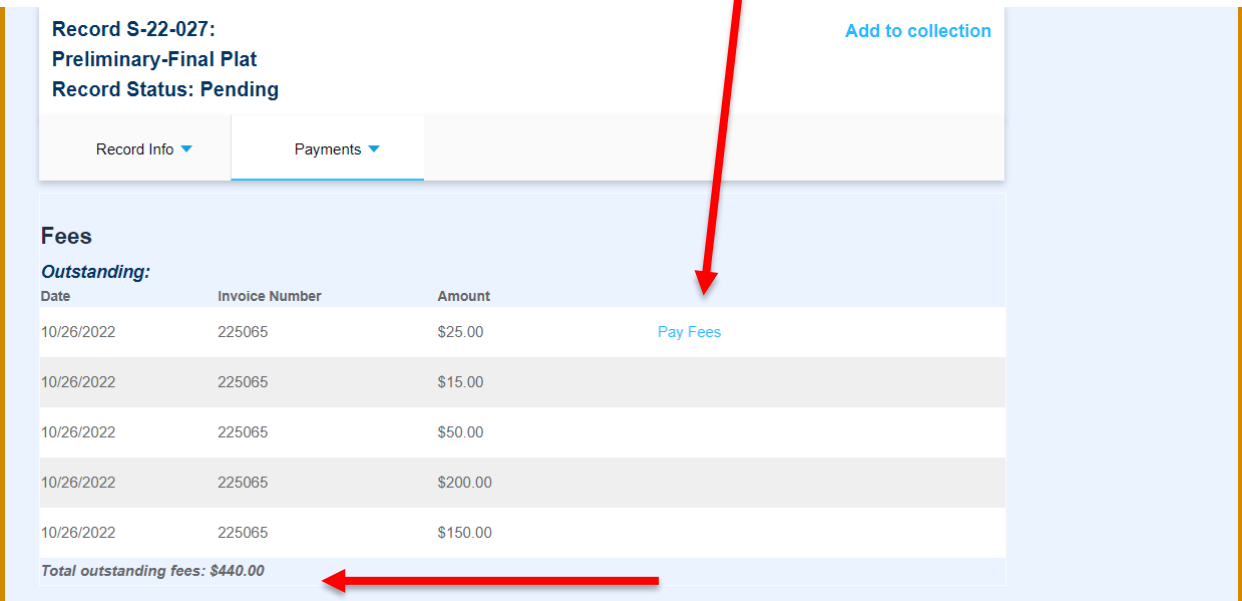

Additional fees may be assessed at a later time, if needed.

You will be asked to enter your credit card information by using either a Visa or Mastercard, then click **Submit Payment**.

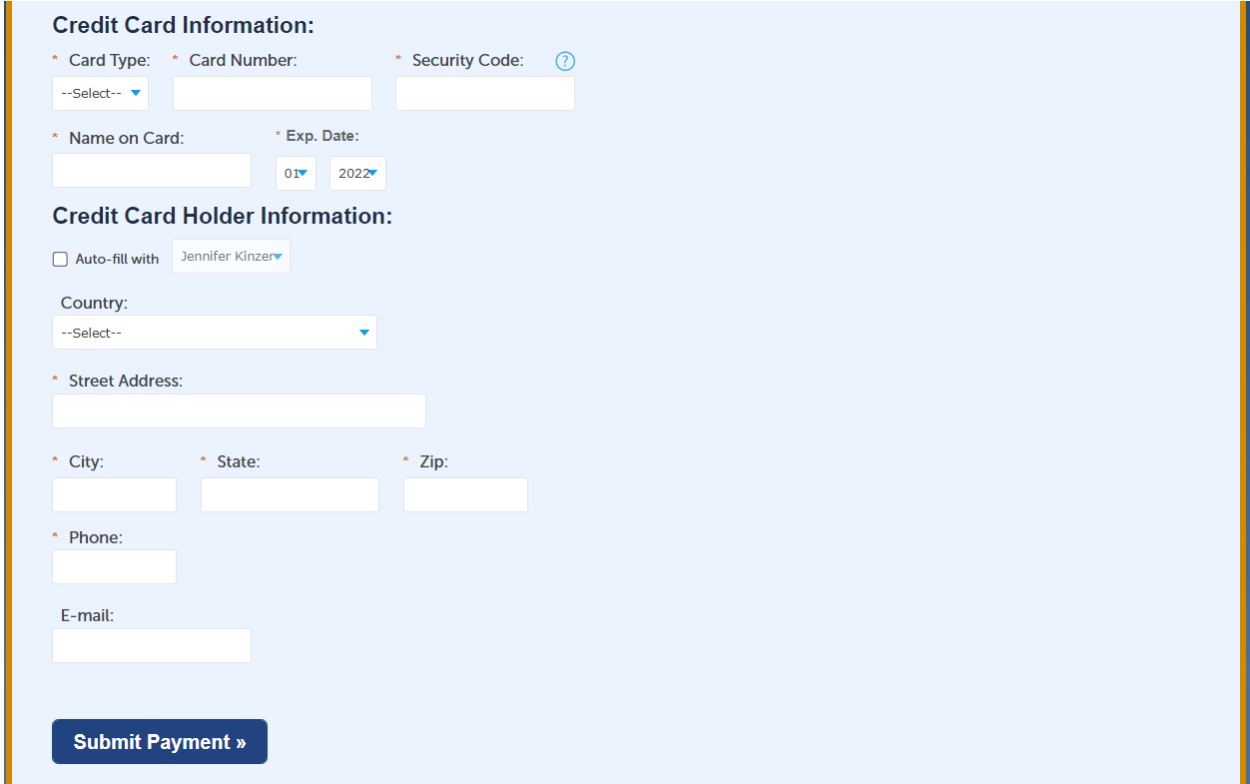

Upon successful payment, you should see a green banner indicating that fees have been paid.

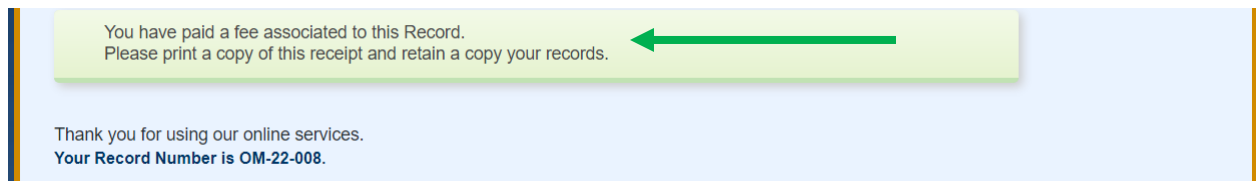

### **If Revisions are Required for your plan submission:**

**Step 1:** The Applicant will receive an email notification indicating that Revisions are Required for the project. The applicant should log into the ACA Portal, search on the record number and click on the **blue arrow** next to Record Info, select Attachments and look for a **Comment Letter.pdf** and a separate .pdf of the submitted plan that has Document Status of '**Returned for Revision**'. The applicant (or anyone associated with the record) should download these documents for reference in order to make changes/corrections to the original submission.

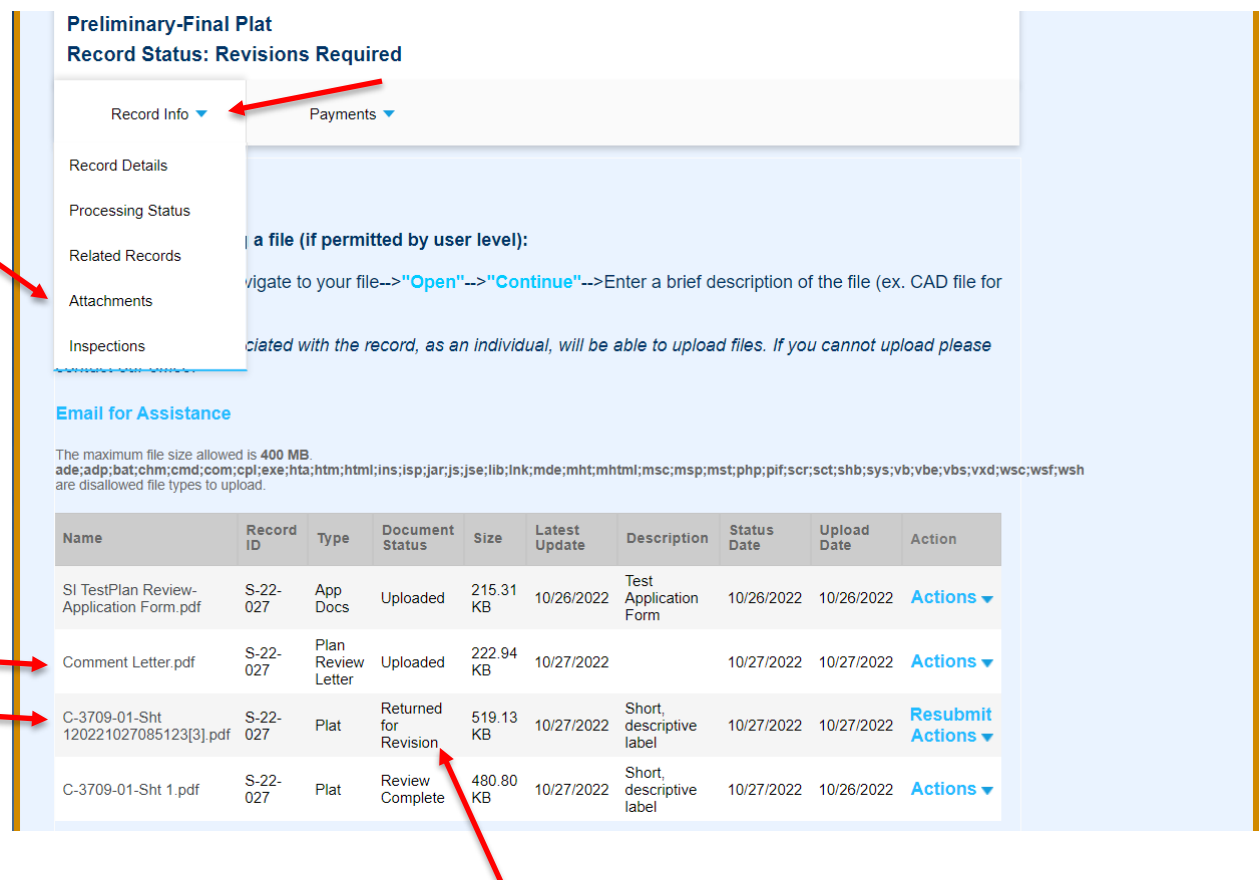

V

**Step 2:** After plans have been corrected (addressing all comments and concerns from the first review process) the applicant should log into the ACA Portal, search for the record number and click on the blue arrow next to Record Info, Select Attachments and then Click on the Blue **Resubmit** button to unload revised plans for review.

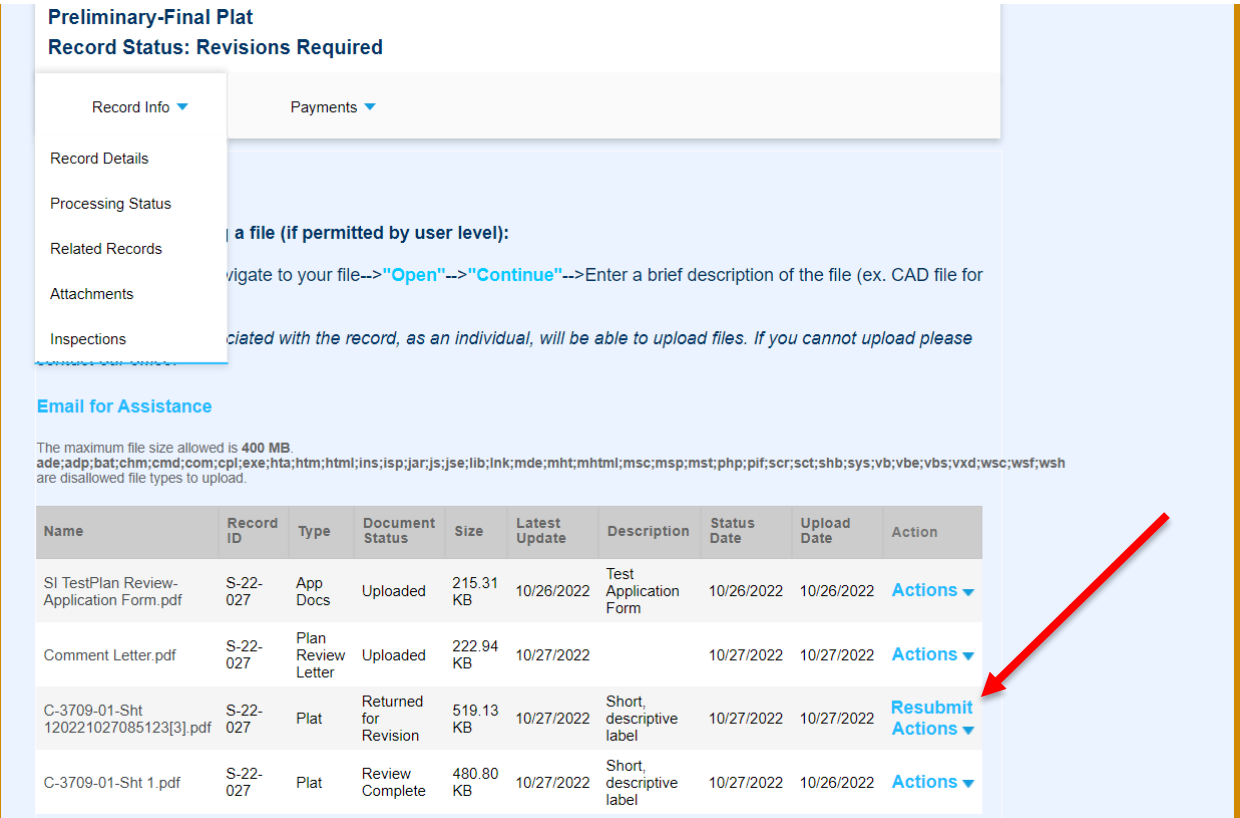

You will be prompted to select a file to upload as the revised submission, click open and then verify the File Type and Description and select **Save**.

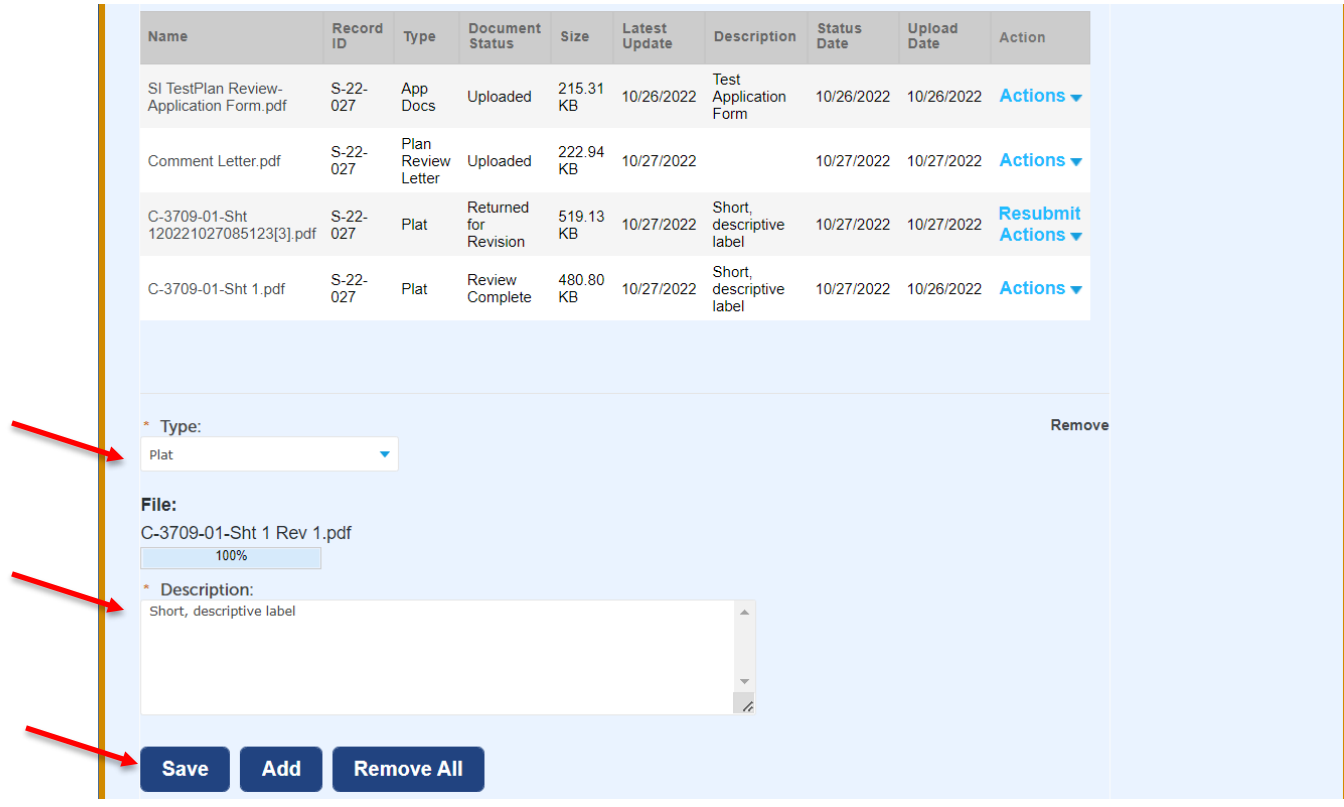

A green banner should show up on your screen indicating that your attachment has been successfully uploaded.

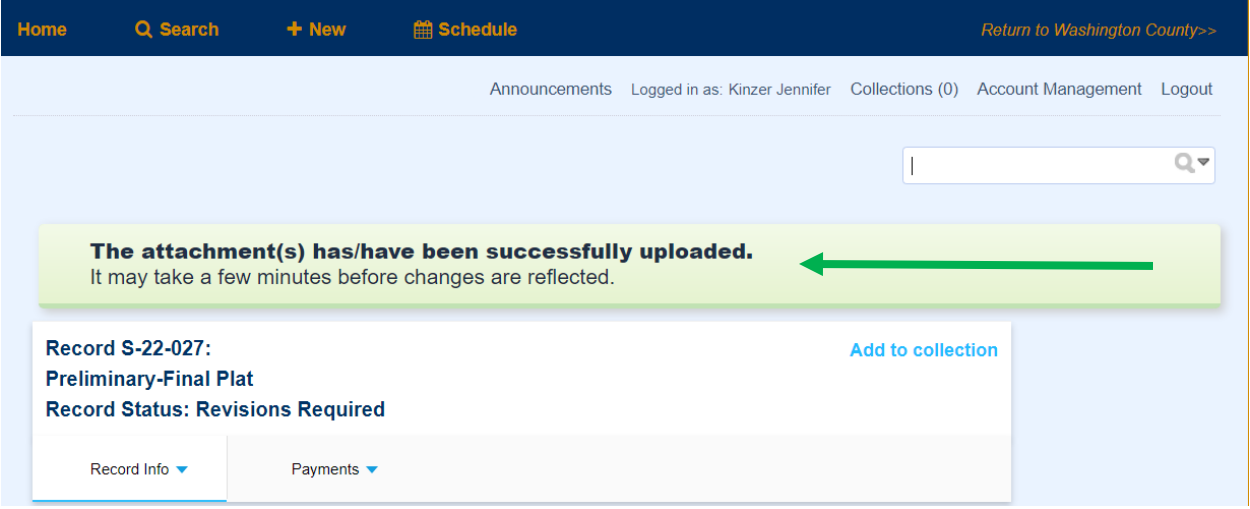

This process will repeat for as many revisions as it requires to get the Plan to an Approved status.

**For Record Types** that **DO** require Original Signatures (Final Plats, Preliminary/Final Plats, Replats and Simplified Plats) which are recorded with the Clerk of the Circuit Court at the Washington County Court House, follow these instructions:

**Step 1**: Following staff and agency review and approval within the Electronic Plan Review system the Applicant will provide two (2) paper copies of the plat to the Department of Planning and Zoning. One paper copy of the plat stamped "Approved (Not for Recordation)" will be returned to the Applicant as well as an approval letter from the Department of Planning and Zoning.

**Step 2**: The Applicant will create a Mylar suitable for recordation and obtain the appropriate original signatures on the Mylar, as in the past.

**Step 3**: Once all original signatures have been obtained, then the Mylar should be submitted to the Department of Planning & Zoning for final approval and signature.

**Step 4**: After the Mylar has been signed by the Director of Planning & Zoning, the Applicant/Owner has six (6) months to record the plat with the Clerk of the Circuit Court. Within five (5) days of the recordation of the plat, the surveyor must provide the Department of Planning and Zoning with one (1) reproducible and two (2) paper copies of the plat along with the digital CAD file as specified in the County Subdivision Digital Submission Policy.

**For Record Types** that do **NOT** get recorded with the Clerk of the Circuit Court at the Washington County Court House, follow these instructions:

**Step 1**: The Applicant will receive an Approval Letter via email that informs them that the most recent submission of their plan has been approved. It will also inform the Applicant if and additional information is required. The Approved Plan will be routed via Electronic Plan Review to all applicable agencies for signature.

**Step 2**: Once all other agencies have electronically signed the plan, the Department of Planning & Zoning director will sign the plans and that file will become the official record.

**Step 3:** You will receive another email when the signed document is available for review and download from the ACA portal.